## **Rejestracja projektu w systemie Strefa Projektów UJ**

1. W przeglądarce internetowej należy wpisać adres<https://strefaprojektow.uj.edu.pl/>

Należy korzystać z najnowszych wersji przeglądarek (rekomendujemy używanie Google Chrome).

2. Proszę wybrać pierwszą opcję "**Logowanie użytkowników z UJ**".

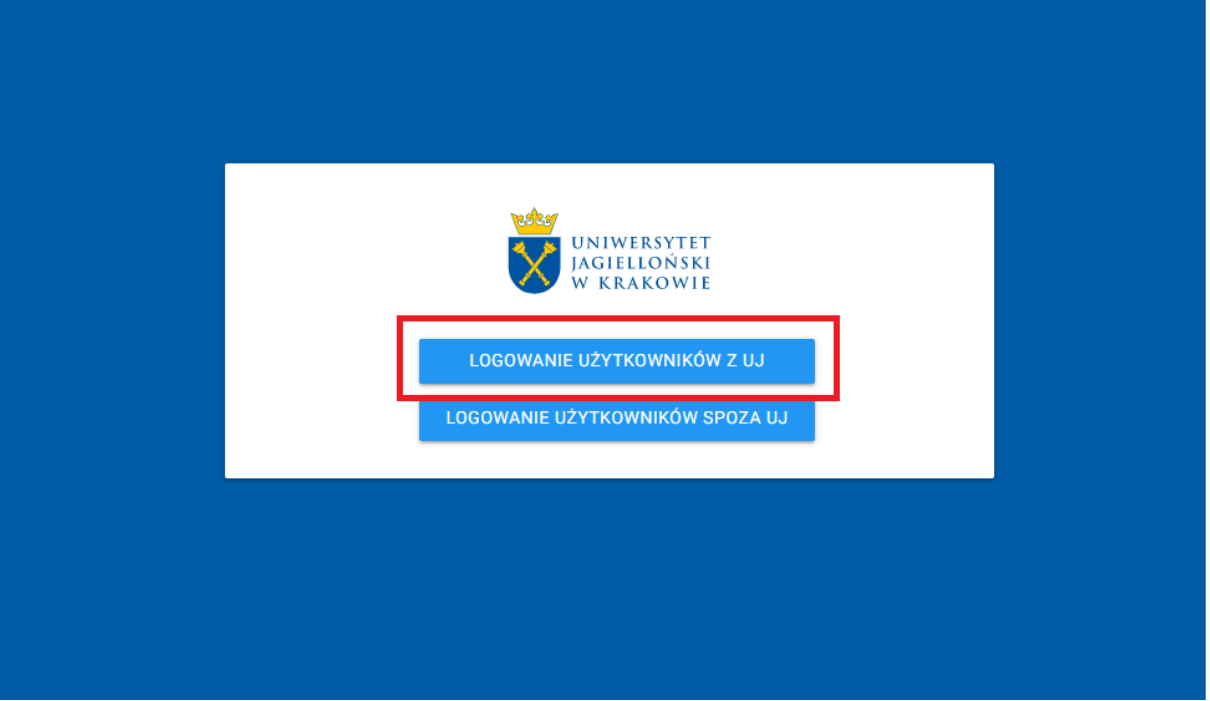

3. Na stronie logowania proszę **wpisać swój standardowy login i hasło**, którym logujecie się Państwo do systemów UJ.

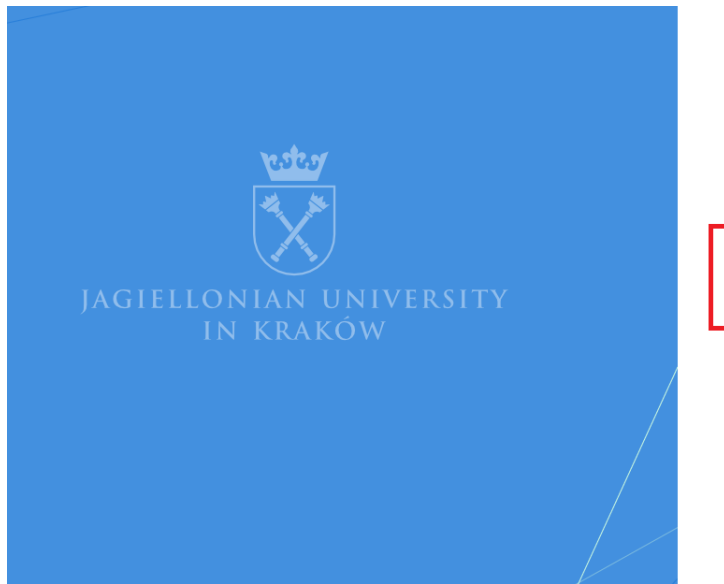

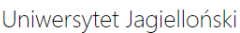

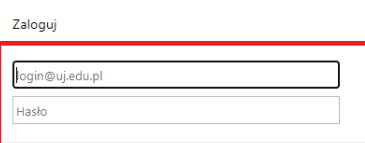

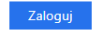

Odzyskaj hasłc

- 4. Po zalogowaniu otworzy się strona główna systemu "Strefa Projektów UJ".
- 5. W menu głównym znajdującym się po lewej stronie proszę kliknąć na "Rejestracja projektu".

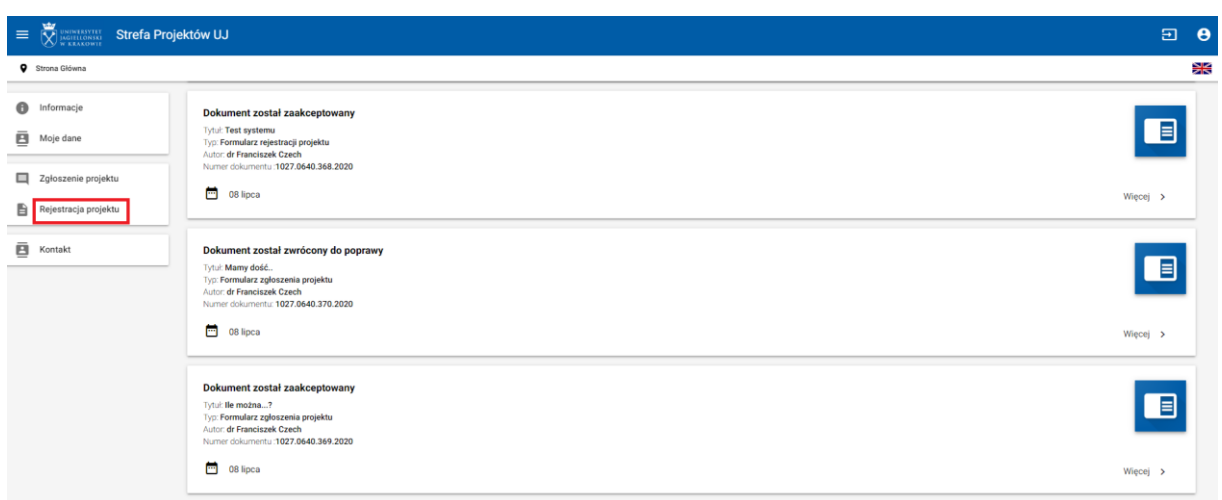

6. W celu rejestracji projektu proszę nacisnąć przycisk "Dodaj".

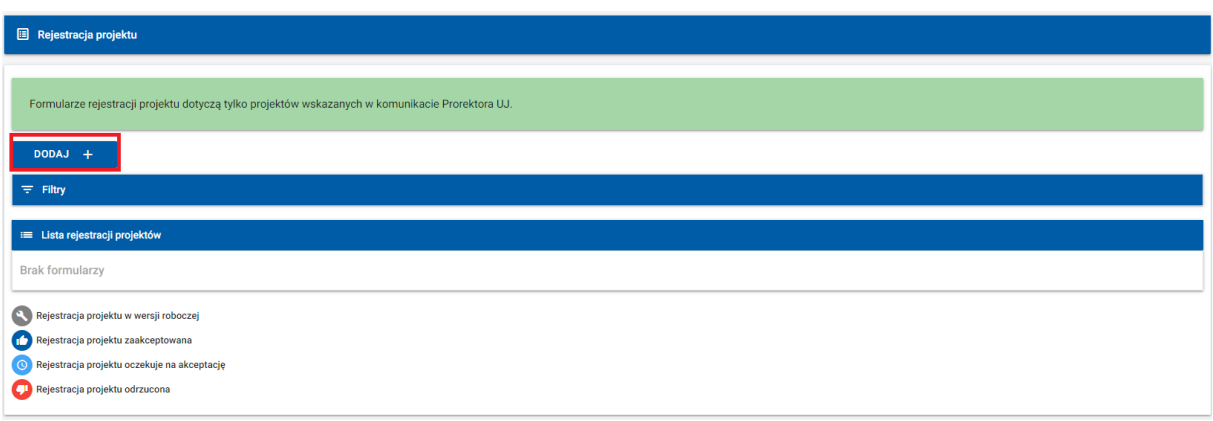

7. W sekcji "**Podstawowe informacje**" proszę wybrać **typ projektu**, wpisać **nazwę instytucji finansującej**, **tytuł projektu** oraz wybrać **jednostkę UJ lub jednostkę administracyjną, w której realizowany będzie projekt**.

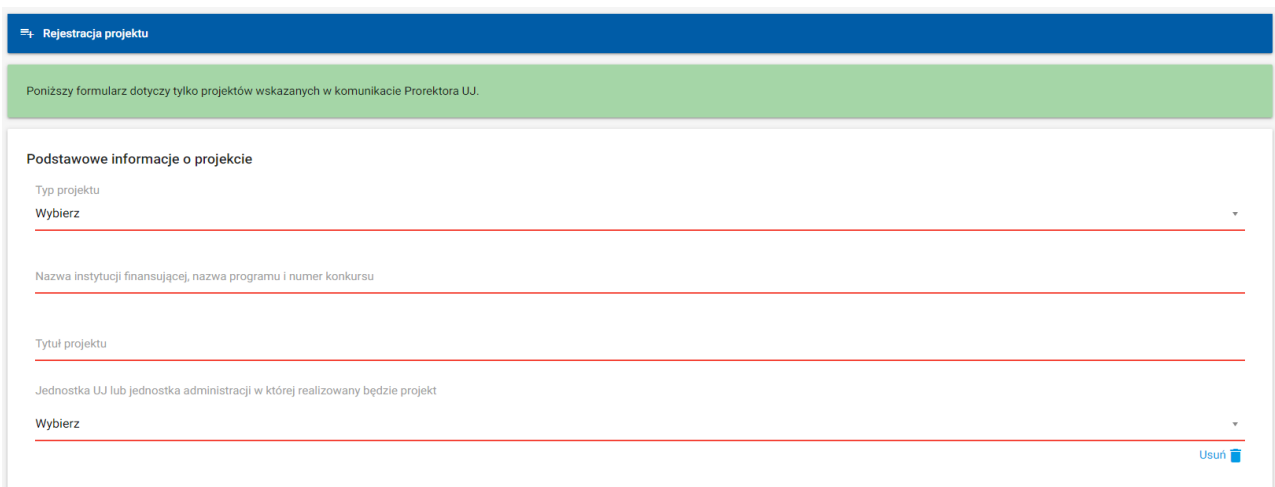

## 8. Proszę nacisnąć przycisk "Zapisz wersję roboczą", który znajduje się na dole formularza.

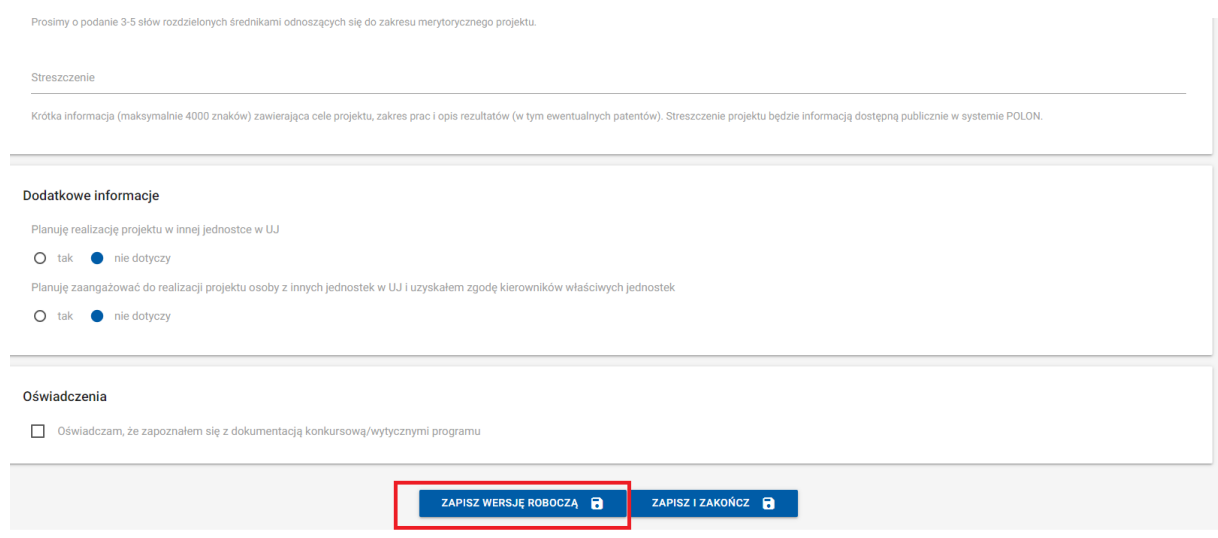

Po zapisaniu wersji roboczej możliwe jest kontynuowanie wprowadzania danych do formularza lub przerwanie działania, aby wznowić je później. Formularz będzie widoczny w menu "**Rejestracja projektu**". Po wejściu w menu, należy kliknąć w **przycisk lupy** przy formularzu rejestracyjnym, następnie kliknąć w przycisk "**Edycja rejestracji**", by powrócić do edycji formularza.

## 9. Proszę uzupełnić wszystkie **pozostałe dane**.

- 10. Proszę upewnić się, że wszystkie dane zostały wprowadzone zgodnie z wytycznymi.
- 11. Po wprowadzeniu wszystkich wymaganych danych proszę nacisnąć przycisk "Zapisz **i zakończ**", który znajduje się na dole formularza.

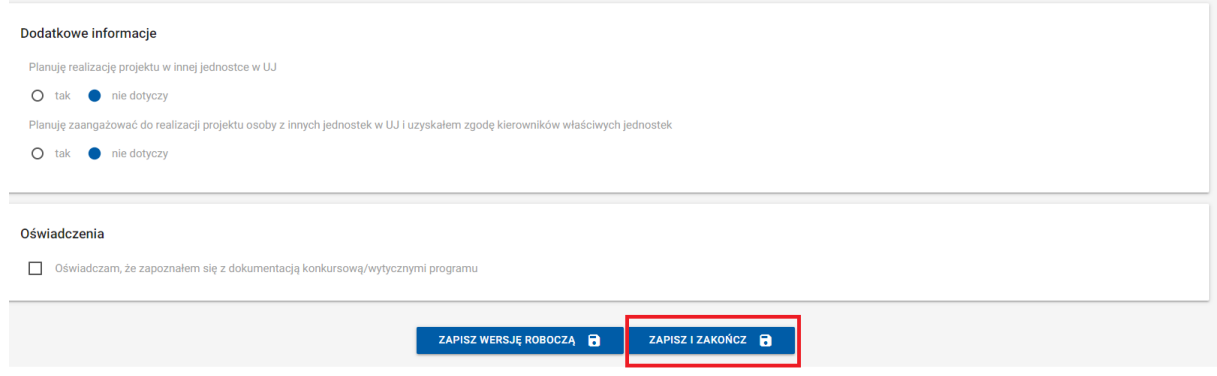

Jeżeli wszystkie wymagane dane nie zostały wypełnione system wyświetli komunikat "Przed **zapisem proszę uzupełnić wszystkie wymagane pola**". Pola zaznaczone są czerwonym kolorem.

12. Gdy system nie wykryje nieprawidłowości, wyświetli się prośba o potwierdzenie zapisu formularza. Proszę wybierać przycisk "Tak" by ostatecznie złożyć formularz.

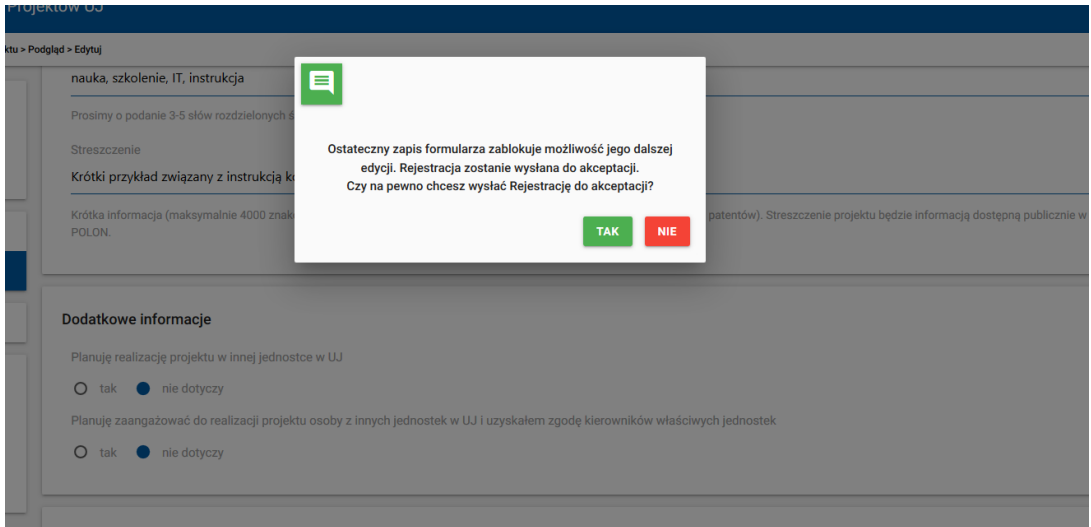

13. Po udanym zapisie zostanie wyświetlone okno z potwierdzeniem.

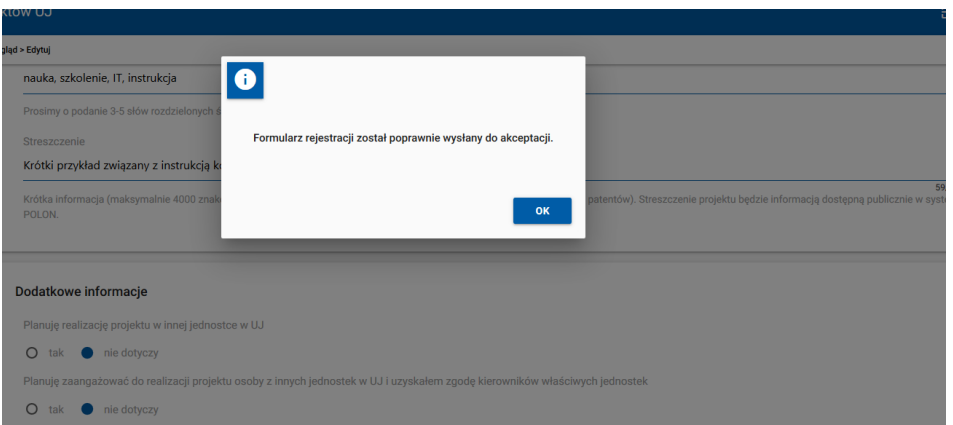

- 14. Proszę nacisnąć przycisk "**OK**". **Proces składania formularza został zakończony.**
- 15. Formularz jest cały czas widoczny w menu "Rejestracja projektu".

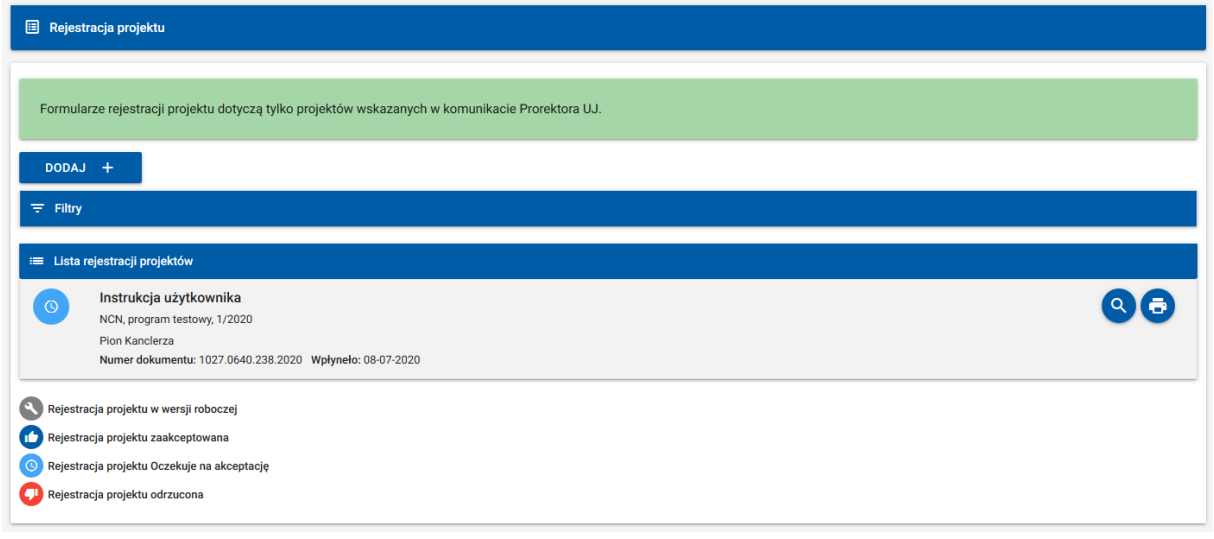

16. Szczegóły akceptacji można zobaczyć na podglądzie formularza

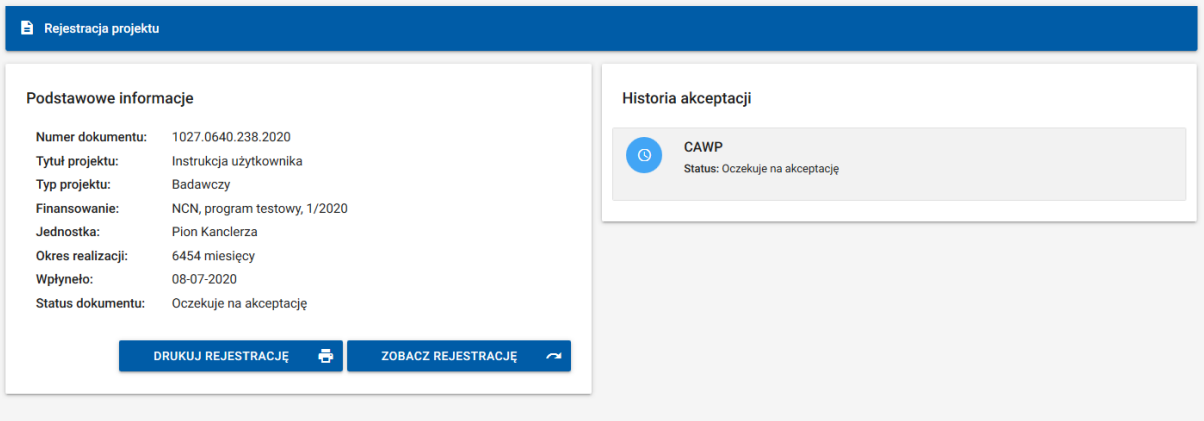